# Lab 2: Developing a Web Project

To complete the lab exercises in this chapter, you must have the required software. For detailed information about the labs and setup for the labs, see Labs in this course.

### **Objectives**

After completing this lab, you will be able to:

- Create a new Visual InterDev project and add files to it.
- Create a new HTML page and add graphics and hyperlinks.
- Create frames on an HTML page.
- Create a new Active Server Page and call it from a hyperlink.
- Create an HTML form that calls an Active Server Page.

### **Prerequisites**

Before working on this lab, you should be familiar with the following concepts:

- Copying files between folders in Windows 95 or Windows NT.
- Browsing files with a Web browser.
- Adding HTML tags to a Web page.

### **Lab Setup**

To complete this lab, you need the following:

- Microsoft Visual InterDev version 1.0 client software.
- Visual InterDev server components installed on a Web server.

The following diagram shows how the files you edit in this lab will fit into the State University Web site.

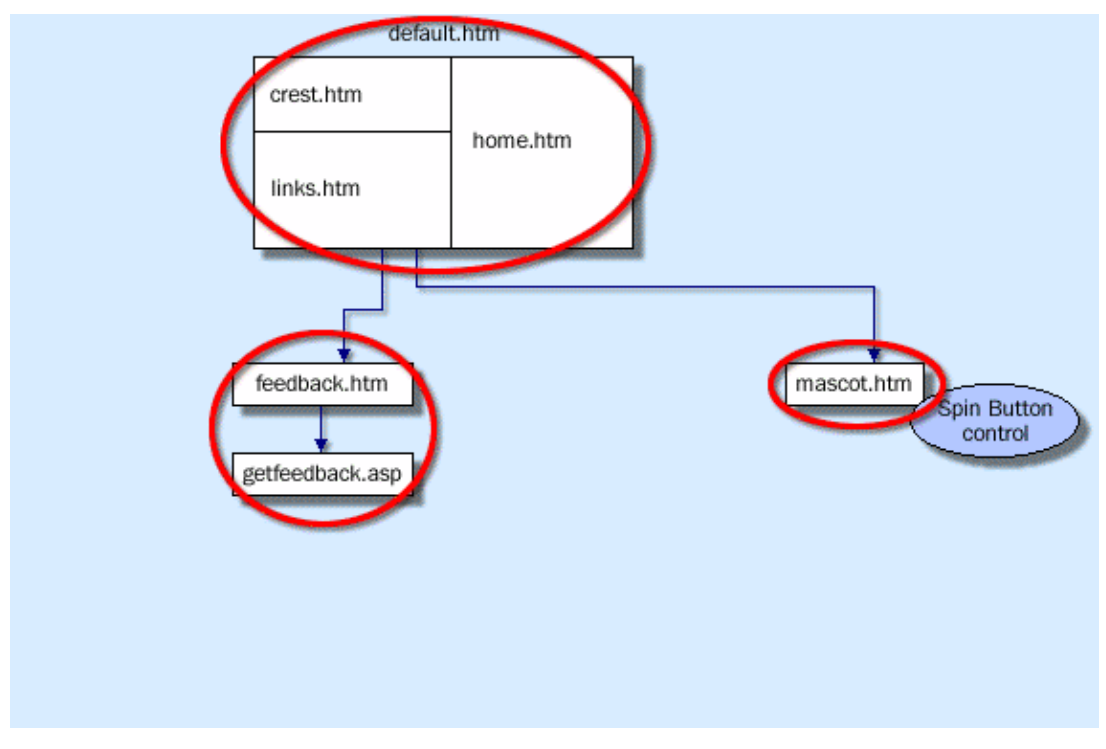

Estimated time to complete this lab: **60 minutes**

**Note** There are project and solution files associated with this lab. If you installed the labs during Setup, these files are in the folder *<Install Folder>*\Labs\Lab02 on your hard disk. If you did not install the labs during Setup, you can find them in the \Labs\Lab02 folder of the *Mastering Web Site Development* CD-ROM.

### Exercises

The following exercises provide practice working with the concepts and techniques covered in Chapter 2: Developing a Web Project.

#### **Exercise 1: Creating a New Project**

In this exercise, you will create a new project for the State University Web site, and add existing HTML files to it.

#### **Exercise 2: Creating a Static HTML Page**

In this exercise, you will create a static HTML page that contains a table, hyperlinks, and images.

#### **Exercise 3: Creating an Active Server Page**

In this exercise, you will create an Active Server Page that outputs the date, time, and current class semester.

#### **Exercise 4: Using a Form**

In this exercise, you will create an HTML form that calls an Active Server Page and passes it a string.

## Exercise 1: Creating a New Project

Some files for the State University Web site have already been created, but they have not been linked together in one location.

In this exercise, you will create a new Visual InterDev Web project, and then add existing HMTL files and graphics to it.

#### **Create a new project**

- 1. Start Visual InterDev and create a new project.
	- a. On the File menu, click New.
	- b. On the Projects tab, click Web Project Wizard.
	- c. In the Project name box, enter StateU, and then click OK.
	- d. In the Web Project Wizard, enter the name of your Web server, click Next, and then click Finish.

To find the name of your Web server, run the Network Control Panel applet on your Web server. The computer name is listed on the **Identification** tab.

2. In Windows Explorer, locate the files that have been created on your computer and on the Web server.

There are folders created on the Web server that have not been created on your computer, and vice versa.

Visual InterDev creates the project and local files in the folder C:\Program Files\DevStudio\MyProjects\StateU.

- The created files are: StateU.dsp, StateU.dsw, StateU.opt, StateU.sfl, and global.asa.
- The created folder is images.

If you accepted the default options when you installed Microsoft Internet Information Server (IIS), the files and folders created on the Web server are in the folder C:\INetPub\wwwroot\StateU.

- The created files are: global.asa and search.htm.
- The created folders are: \_private, \_vti\_bin, \_vti\_cnf, \_vti\_pvt, \_vti\_txt, and images.

#### **Add files to the project**

- 1. In Visual InterDev, add the image files in the folder \Labs\Lab02\images to the images folder in the StateU Web project.
- 2. In Visual InterDev, copy the files default.htm, crest.htm, home.htm, mascot.htm, and feedback.htm from the folder \Labs\Lab02 to the root directory of the StateU Web project.

**Note** The file mascot.htm uses a background image that you will add to the StateU Web project in Lab 3: Using Visual InterDev Data Tools. The appearance of this page will change after you have added items to the Web project.

- 3. In Visual InterDev, create a new folder named Controls in the root directory of the project.
- 4. Copy the file spin32.ocx from the folder \Labs\Lab02 to the Controls folder.

Ī

#### **View the home page and find the broken link**

The home page for the State University Web site has three frames. The following illustration shows the attributes of each frame.

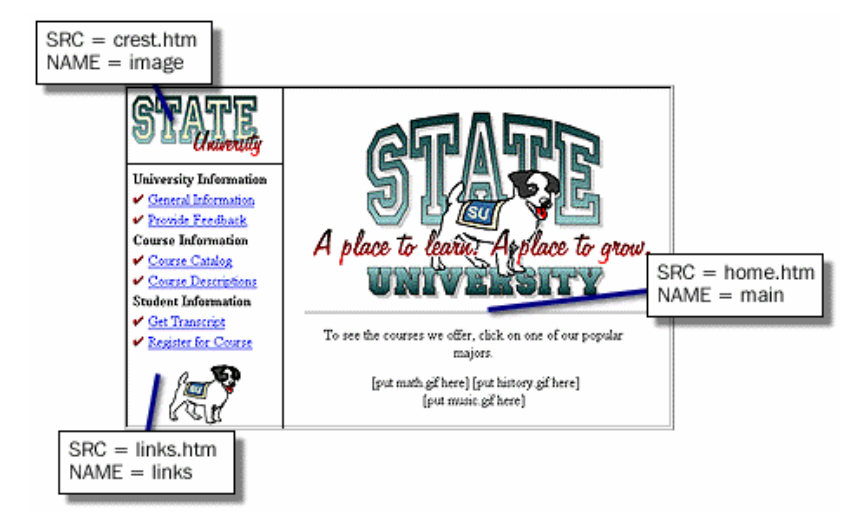

- 1. To view the State University home page, right-click the file default.htm in FileView, and then click Preview in Browser.
- 2. To find the broken link in default.htm, right-click the file default.htm in FileView, and then click View Links.

There is a broken link in the default.htm file because the file links.htm is not yet in the project. In Link View, Visual InterDev finds the broken links and highlights them in red so you can fix them.

# Exercise 2: Creating a Static HTML Page

In this exercise, you will create the page for the links frame of the State University Web site.

#### **Create the links.htm page**

- 1. In the StateU Web project, create a new HTML page named links.htm.
- 2. Open links.htm with the FrontPage Editor.
- 3. Set the background color to white.

For information about setting the background color and image, see Setting Page Properties.

4. Insert a two-column, nine-row table in the HTML page.

The following illustration shows how the table should look.

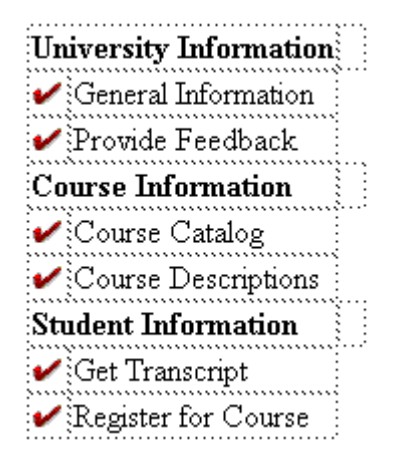

- a. Set the border size of the table to zero.
- b. Insert the file images/bullet.gif into the first column of the table.
- c. Enter text in the table cells, as shown in the table illustration.
- d. Set the cell properties of the three headings to **Header Cells**, and make the headings span two columns.
- 5. Create hyperlinks from the table to other pages in the State University Web site, as shown in the following table.

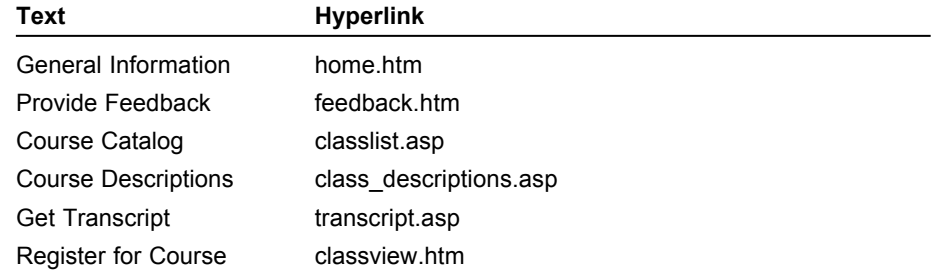

- 6. After the table, insert the image of the State University mascot (images/mascot.gif), and make it a hyperlink to the page mascot.htm.
- 7. Save your changes to links.htm.
- 8. View the page in Microsoft Internet Explorer with the FrontPage Editor by clicking **Preview in Browser** on the **File** menu.
- 9. View the completed home page of the State University Web site by going to default.htm in Microsoft Internet Explorer.

Click the mascot image in the links frame. The page mascot.htm displays in the lower-left frame, instead of displaying in the frame on the right.

#### **Fix the links in links.htm**

Edit the file links.htm so the hyperlinks will appear in the frame on the right.

- 1. In the FrontPage Editor, edit the file links.htm.
- 2. On the **File** menu, click **Page Properties**.
- 3. On the **General** tab, type **main** in the **Default target frame** box.
- 4. Save your changes to links.htm, and then close FrontPage.
- 5. View default.htm in the Visual InterDev InfoViewer, and test the link to mascot.htm.

# Exercise 3: Creating an Active Server Page

In this exercise, you will create an Active Server Page that will read student feedback about the State University Web site.

#### **Create an Active Server Page**

- 1. In the StateU project, create a new Active Server Page named getfeedback.asp.
- 2. Open getfeedback.asp in the Visual InterDev Source Editor.
- 3. Add the following lines of HTML and server-side script between the <BODY> and </BODY> tags:

```
Your feedback was received at: <%=Now%>
P< For i=3 to 5 ><FONT SIZE=<%=i%>>
Today is <%=Date%> and it is <%=Time%>.<BR>
\langle/FONT><%Next%>
```
4. Save your changes to getfeedback.asp, and then test the page by previewing it in the Visual InterDev InfoViewer.

The following illustration shows how the page should look in the InfoViewer.

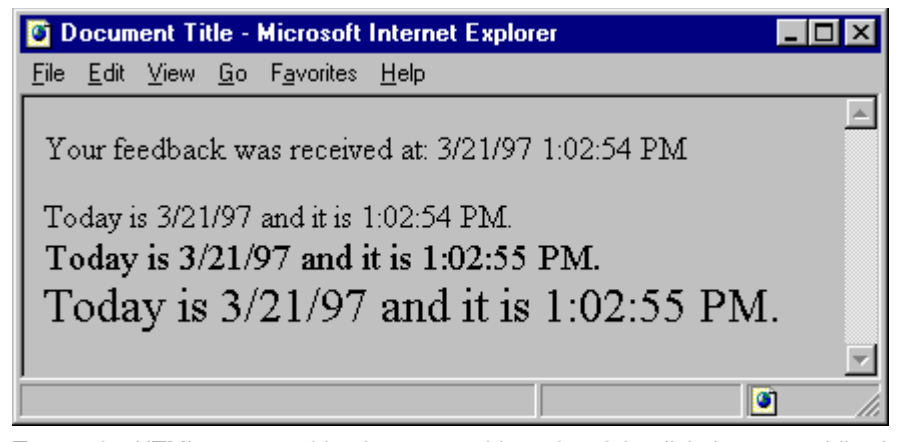

5. To see the HTML generated by the server-side script, right-click the page while viewing it in the InfoViewer, and then click **View Source**.

You will see the <FONT> tags and the current time and date generated by the server-side script.

# Exercise 4: Using a Form

Forms can be used to gather information from users and to create custom responses.

In this exercise, you will edit a form that has been created to gather feedback about the State University Web site, and then send the feedback to the Active Server Page, getfeedback.asp.

**Note** The page feedback.htm uses a background image and style sheet that you will add to the StateU Web project in Lab 3: Using Visual InterDev Data Tools. The appearance of this page will change after items have been added to the Web project.

#### **Call getfeedback.asp from a form**

- 1. With the FrontPage Editor In Visual InterDev, open feedback.htm.
- 2. Add a **Submit** button to the page by clicking **Form Field** on the **Insert** menu, and then clicking **Push Button**.

The default button is a **Submit** button, so you do not need to edit the properties of the button. The following illustration shows how the form should look.

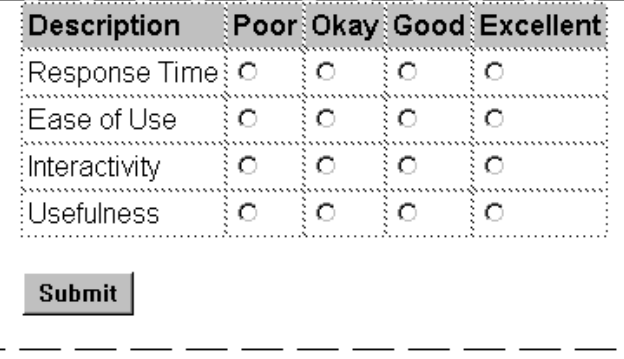

- 3. Edit the properties of the form.
	- a. Set **Form Handler** to **Custom ISAPI, NSAPI, or CGI Script**.
	- b. Click **Settings**, and then set the ACTION attribute to getfeedback.asp and the METHOD attribute to Post.
- 4. Save your changes to feedback.htm, and then test the form by opening the page in the browser and clicking the **Submit** button.